# **Test Script Settings and Run SOP**

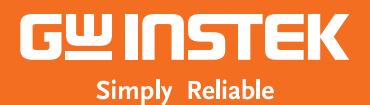

# **PSU / PSW / PFR series**

# **Test Script Application – Solving Complex Test Pattern without PC control**

**PSW series**

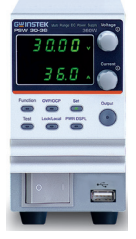

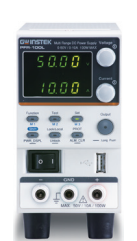

#### **PFR series PSU series**

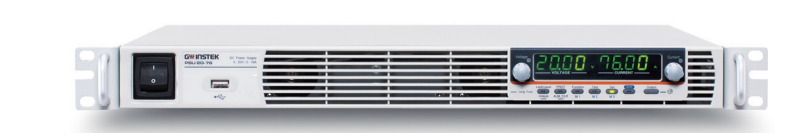

If you want to test products and parts under various voltage and current conditions, they are generally controlled by a PC. However, the power supply of GW Instek has its own TEST Script function that the power supply itself controls the complicated condition.

Complex testing is possible by inputting items necessary for testing in the CSV file, saving the file in the USB memory, storing it in the power supply itself, and executing it. Because you can store 10 patterns on the main body, if you repeat several tests, you can respond by simply replacing the execution contents.

1. Please make sure that the USB flash drive contains .csv and .tst files in root directory and they should have identical filenames as below.

```
\mathbf{Z}a t001.csv
\Box t001.tst
```
http://www.gwinstek.com/en-global/Page/The\_setting\_of\_Test\_Script You can download the example file from following address. Note: This example file is for PSW80-40.5

2. Save t001.csv and t001.tst to your USB' s root directory and confirm the saved file names are identical in your

USB flash drive

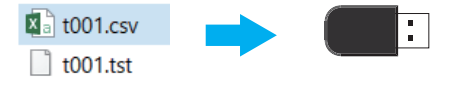

3. Open t001.csv provided by GW Instek and edit output voltage, current, time, cycle, etc. for step1~step9. Please refer to the following chart. For cycle setting, first of all, set the step numbers for Start and End. Start and End should be placed corresponding to the step positions.

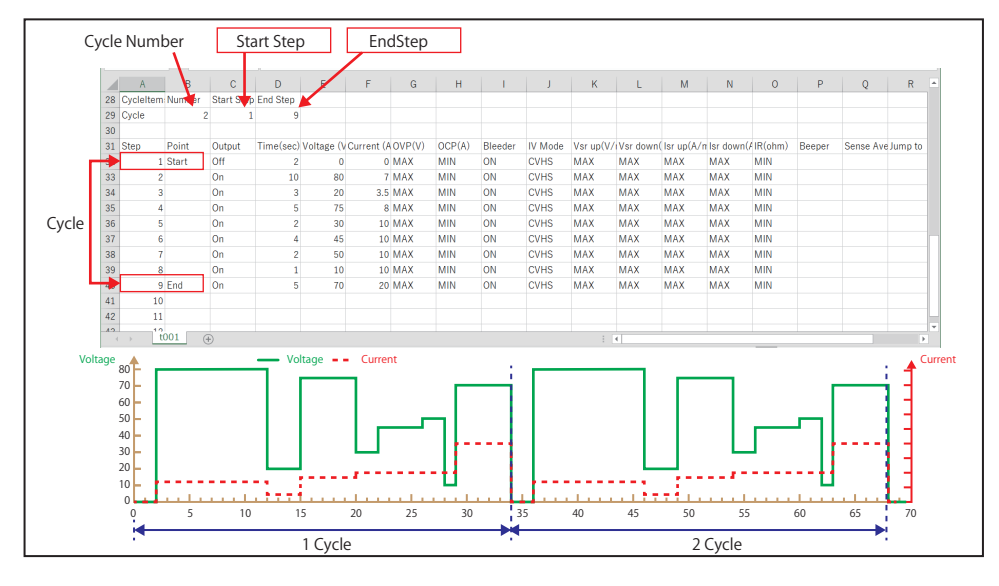

This example, each step is a setting and there are 9 steps to make up a cycle.

The set cycle was repeated for two times.

Voltage: 80V max.

**Tél. 01 47 95 99 45 Fax. 01 47 01 16 22**

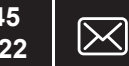

## **Test Script Demo**

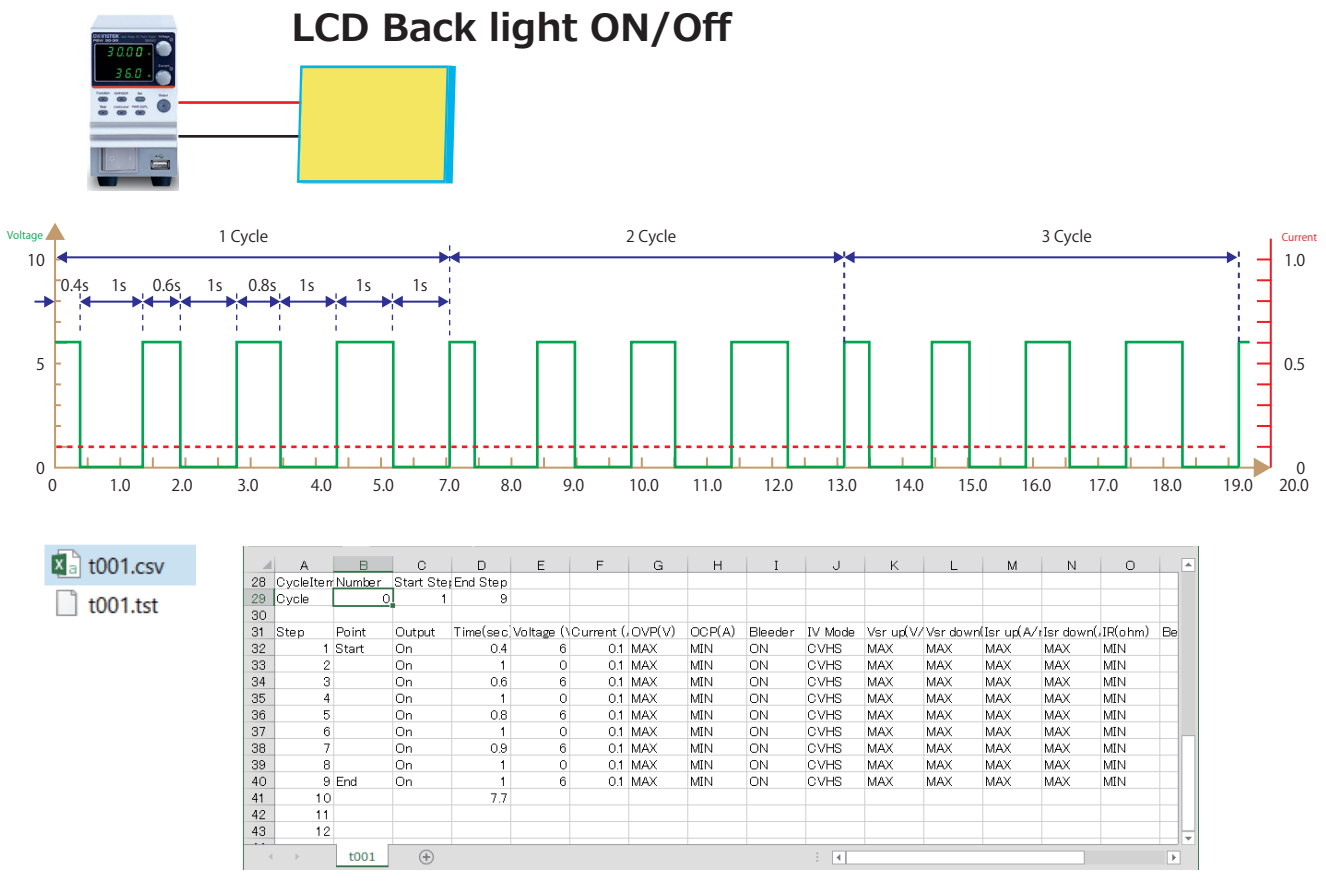

- 1. Change Items:
- ・ Cycle(The number of Cycle) Cycle counts.=> 0 (run infinite cycle)
- Time  $=$  > 0.4 s, 1 s, 0.5 s,  $\cdots$ , 1 s
- $\cdot$  Voltage => 6, 0,  $\cdot\cdot\cdot$ , 6 V
- $\cdot$  Current => 0.1 A
- 2. Save "t001.csv" and "t001.tst" file to USB flush memory. "001" is same name, t001,tst is no needs to edit.

![](_page_1_Figure_8.jpeg)

3. After saving the t0XX.csv and t0XX.tst file to USB flush memory,

insert the USB flash drive into the USB slot on the PSW front panel and wait for approximately 5 seconds (Message on appeared as below).

#### **Test Mode**

1. Press Test key on the PSW front panel to enter Sequence function setting.

![](_page_1_Figure_13.jpeg)

#### **Save Test Script**

Rotate the voltage knob to select T-02 and rotate the current knob to select the desired memory location (1~10). Press the voltage knob to copy setting file from USB to memory of PSW.

![](_page_2_Picture_3.jpeg)

#### **RunTest Script (Manual)**

1. Please rotate the voltage knob to select T-01 and rotate the current knob to select the wanted file for sequence execution in correspondence to memory location (1~10).

![](_page_2_Figure_6.jpeg)

![](_page_2_Picture_135.jpeg)

The loading screen will appear. For example if memory slot #1 is loaded, the following screen will appear

2. Press the voltage knob to take sequence execution from internal memory and to appear below picture which is successful executing setting of PSW and to wait for pressing "output" to run.

![](_page_2_Figure_10.jpeg)

3. Press "output" to start sequence execution.

![](_page_2_Picture_12.jpeg)

![](_page_2_Picture_13.jpeg)

![](_page_2_Picture_14.jpeg)

![](_page_2_Figure_15.jpeg)

4. Press "output" again to stop execution and so on. Press "test" to exit sequence execution.

![](_page_2_Picture_17.jpeg)

![](_page_2_Picture_18.jpeg)

![](_page_2_Picture_19.jpeg)

び

![](_page_2_Picture_20.jpeg)

**Tél. 01 47 95 99 45 Fax. 01 47 01 16 22**

![](_page_2_Picture_23.jpeg)

#### **PSW series**

#### **360W 750W 1080W**

![](_page_3_Picture_3.jpeg)

![](_page_3_Picture_839.jpeg)

![](_page_3_Picture_5.jpeg)

Constant Power Output for 3 Times Multi-Range (V&I) Operation Voltage Rating:30V / 80V/ 160V/ 250V/ 800V, Output Power Rating: 360/720/1080W **Output ON/OFF Delay Function** V/CC Priority Mode Adjustable Slew Rate leeder Circuit Control nternal Resistance function eries Operation: Up to 2 unit※ arallel Operation: Up to 3 units rotection: OVP, OCP, OHP,UVL, AC Fail, FAN Fail tandard Interface: LAN, USB, Analog Control Interface Option: GPIB-USB Adaptor, RS232-USB Cable abView Driver

![](_page_3_Figure_7.jpeg)

### **PFR series**

![](_page_3_Figure_9.jpeg)

![](_page_3_Picture_840.jpeg)

Constant Power Output for 5 Times Multi-range(V&I) Operation Voltage Rating:50V / 250V Output Power Rating: 100W Natural Convection Cooling Design (Fan-less Structure) Preset Memory Function Output ON/OFF Delay Function CV, CC Priority Mode Adjustable Slew Rate Bleeder Circuit Control Web Server Monitoring and Control Protections: OVP,OCP, AC FAIL and OTP Support Front and Rear Panel Output Standard Interface: USB, RS-232/485 , Option: LAN+GPIB (Factory Install) External Analog Control and Monitor Function Remote Sensing Function

![](_page_3_Figure_12.jpeg)

**e-mail : tem@es-france.com Site Web : www.es-france.com**

### **PSU series**

![](_page_3_Picture_841.jpeg)

![](_page_3_Picture_15.jpeg)

Voltage output : 6V / 12.5V / 20V / 40V/60V/100V/150V/300V/400V/600V Power output: 1200W ~ 1560W Output ON/OFF Delay Function C.V/ C.C priority mode Adjustable Slew Rate Bleeder Control function Internal Resistance function Protection: OVP, OCP, OHP,UVL, AC Fail, FAN Fail 1U height and 19" Rack Mount Size Standard: USB, LAN, RS-232, RS-485, analog control Option: GPIB, Isolated analog interface (voltage control/ current control) LabView Driver

> **Tél. 01 47 95 99 45 Fax. 01 47 01 16 22**

 $[\times]$ 

E)